# HOW TO GUIDE

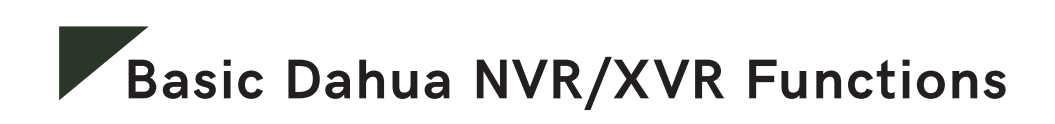

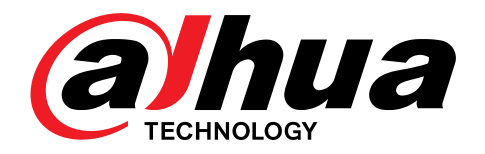

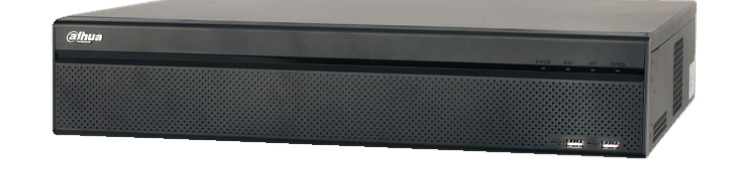

This document explains basic functions of the Dahua NVR such as Live View, Video Playback, Exporting video clips.

## **Section 1. - Live View**

By default the Dahua NVR/XVR will be showing all the cameras on a screen split into rectangles, showing 4, 8, 16 etc. based on what Dahua NVR/XVR you have. For this example we use a Dahua 8 Channel NVR but the same functions apply to an 4 channel and 16 channel etc. Before starting sign in to the Dahua NVR by using the password or pattern provided by your installer.

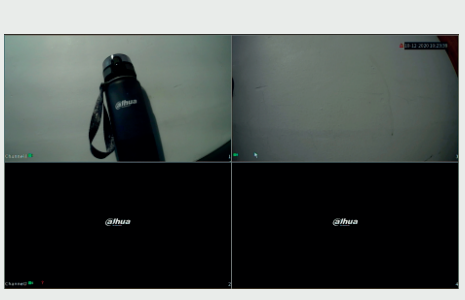

**Before After**

## How to bring one camera up full screen?

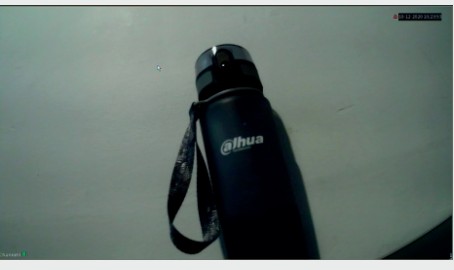

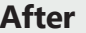

To bring a particular camera up on full screen, hover the mouse over the camera you wish to bring up on full screen and double left click. Then when you wish to return to the split screen of cameras double left again anywhere on the screen.

## How to change the live view layout from View 1, 4, 8 or 16, 32?

The Dahua NVR/DVR allows the user to select different views of cameras. This can range from showing 1 camera on full screen as shown above to showing 4, 8, 16 or 32 on the screen in a split screen view depending on the type of Dahua NVR/XVR. To change the live view layout on the NVR/XVR right click anywhere on the live view screen to bring up the quick menu.

Then left click on View 4 to view a quad screen, View 8 to view 8 cameras at once etc. Again double left clicking on any camera when it is in one of these live views will bring that particular camera up in full screen view.

#### How to use the digital zoom feature to zoom in on a camera when in full screen?

When a camera is in full screen or split screen mode you can zoom in to a particular part of the cameras live view image. This is done by hovering over the particular part of the image you want to zoom in on and rolling the wheel on the mouse forward to zoom in. To zoom back out roll the wheel backwards.

#### How to do an instant 5min playback of footage from the live view section?

The second section of this document will explain all about video playback on the Dahua NVR/XVR however you can also do a 5min playback on any camera from the live view section. Bring up one camera in full screen mode (as explained above) and hover the mouse over the top middle of the screen. A small menu bar will appear. Click the first icon which will then start a 5 minute playback of that camera. This also works when in split screen view.

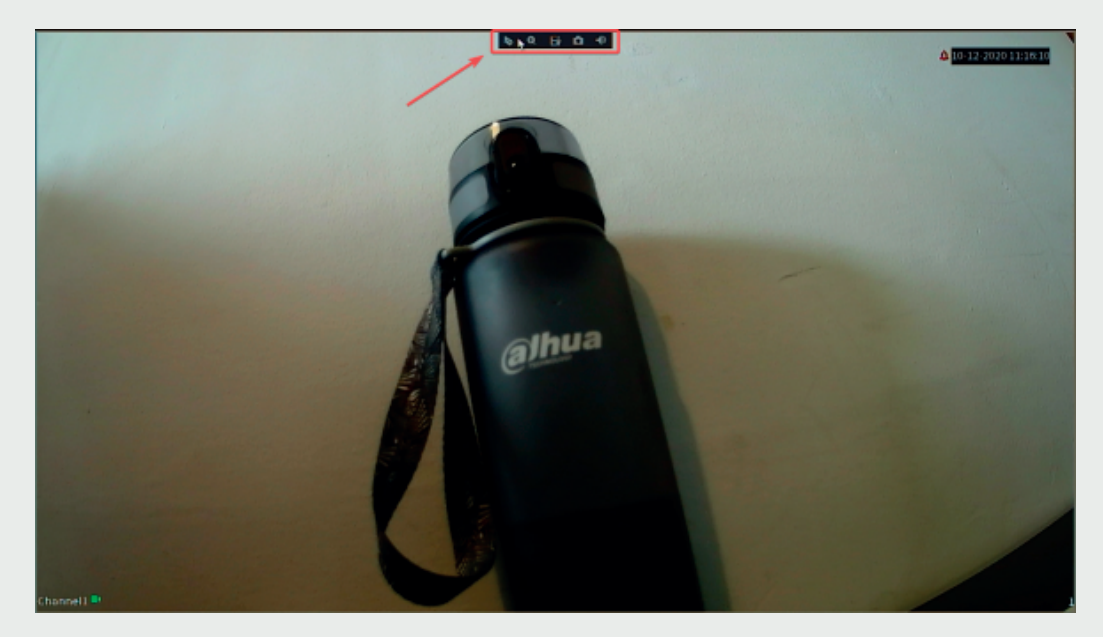

**1. Playback icon at the top of cameras screen.**

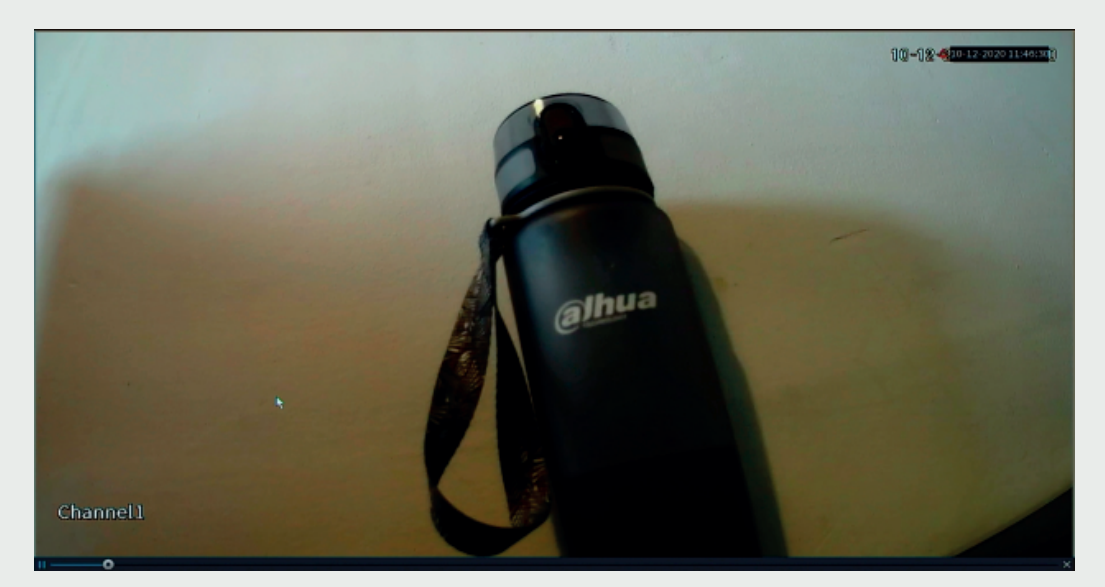

**2. Camera plays back for the last 5mins with playback bar at bottom.**

www.kdelectronics.ie

**This section explains how to use the basic playback functions of the Dahua NVR/XVR recorder.**

## How to playback video footage on your Dahua NVR/XVR?

Right click anywhere on the screen to bring up the quick menu. Left click on  $\boxed{a \text{ search}}$  the second option down from the top of the of the quick menu. This will bring you into the playback section of the NVR/XVR. Follow the steps below to playback footage from a particular camera.

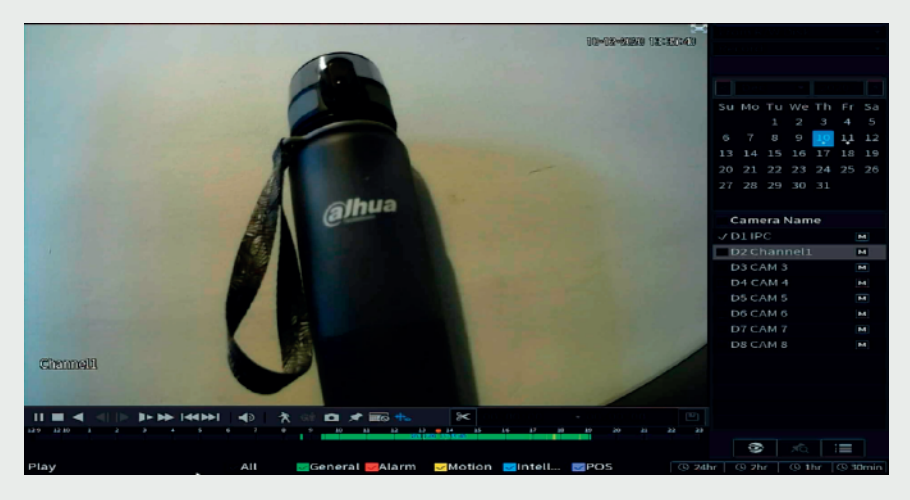

**Step 1** – In the Camera Name section on the right hand side of the screen click the check box next to the camera that you wish to playback.

**Step 2** - Using the calendar section which is above the Camera Name section select the Day, Month and Year from when you want to play back the camera you selected in step one.

**Step 3** - Then press the play icon on the left-hand bottom corner of the screen. You will see a 24-hour time bar in green ( green for regular recording or yellow for motion events) below this. It is split into 24 x one-hour segments. Click on the green bar within these 1-hour segments depending on what time of the day you wish to playback.

**Step 4** - Once you have the hour of the day you wish to play from you can then go to the right-hand bottom corner and select 2hr, 1hr, or 30mins segments. This allows you to pinpoint the time of playback more accurately.

**Step 6** - When you have the time you wish to playback from, you can fast forward the playback by clicking on the fast playback button  $\blacksquare$ . Click it again to go 4 times, 8 times or 16 times faster. To slow back down playback, click on the slow playback icon  $\mathbb{R}$ . To stop the playback click on the stop icon

## How to backup video footage from a Dahua NVR/DVR?

**Step 1** - Follow the steps above to find the start point of the video clip you want to backup. Press the play icon first then press the scissors icon  $\mathbb{R}$  on the right hand side of the menu bar to set the clip start point.

**Step 2** - The start time of the clip will appear in the box after the scissors. Then click on the search bar to move to the end point of the clip you want to back up. Then click on the scissors icon again. You will see that there is now also an end time in the box after the scissors.

**Step 3** - Put a usb stick into the usb port on the NVR/XVR. Click on the backup icon  $\blacksquare$ . This will open the backup section. The usb stick that was entered into the NVR/XVR will appear in the top of the backup section. The video clip(s) will show in the section below this. Click on the backup button and then click on ok. This will backup the clipped video file and the video player to play the file onto the USB stick.

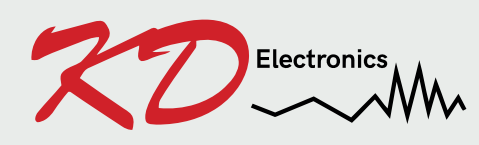

**KD Electronics LTD** Unit 4 Metro Business Park Ballycurreen, Cork T12 HP60